持ち帰り練習の手引(Google Classroom編)

- 1 クロームブックをインターネットに接続して、起動します。
- 2 右の図のようなgoogle検索画面が表示されます。
- 3 画面右上の9個の点をタップします。

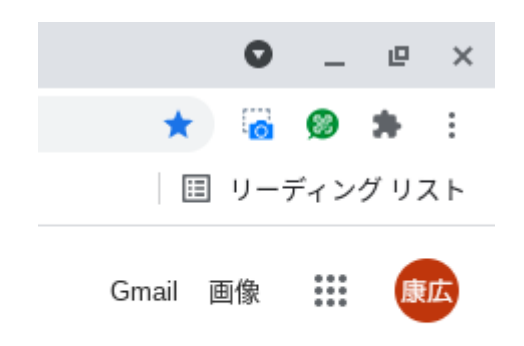

- 4 表示されるアプリの中からClassroomをタップします。
- Q Google で検索または URL を入力  $\bullet$  $\mathbf{B}$ 罍  $(+)$ ロイロノート... ショートカッ... Scratch 每戊 アカウント Gmail ドライブ العا 田 Classroom ドキュメ... スプレッ… 6  $51$ スライド カレンダー チャット K 津 Meet Forms Currents o H
- 5 表示されるClassroomをタップします。(例として1年2組を使っています)
- $\equiv$  Google Classroom

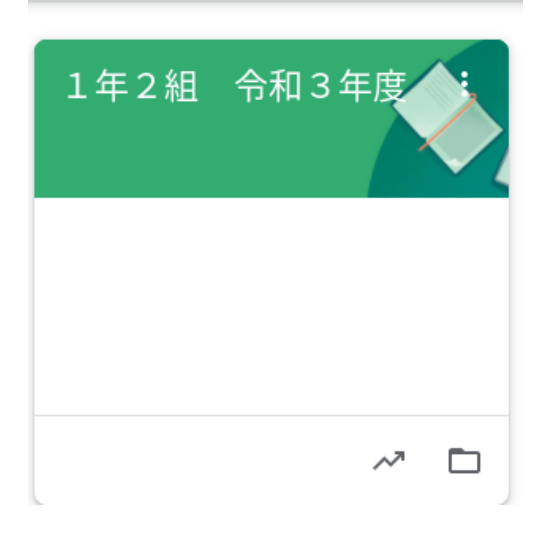

※左のようなアイコンをタップします。 ※お子さんの学年学級が表示されますので それをタップします。

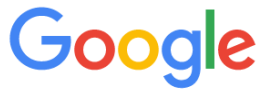

6 1年2組のClassroomが表示されました。(例として1年2組を使っています)

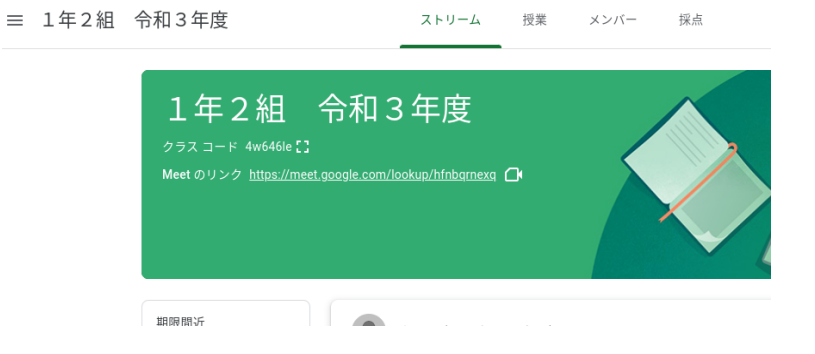

7 「ストリーム」の右側の「授業」をタップし,質問や課題に取り組みます。

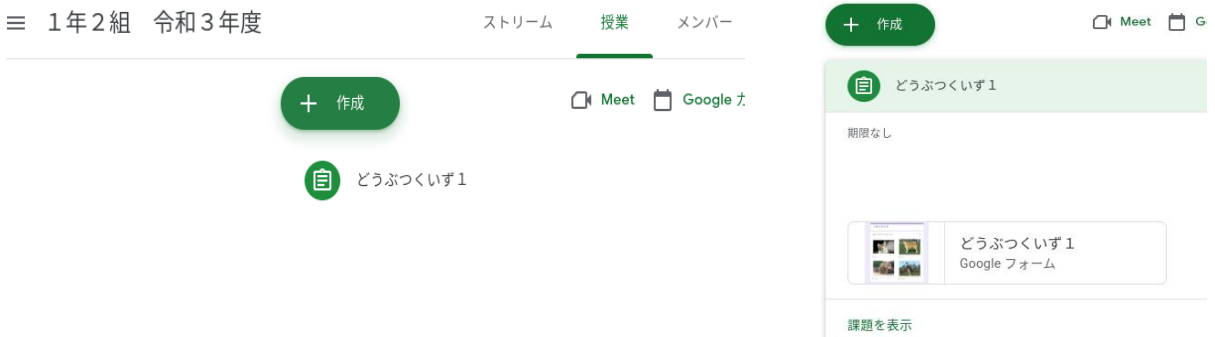

8「どうぶつくいず1」をタップし,下に出てくる「どうぶつくいず1」をタップします。

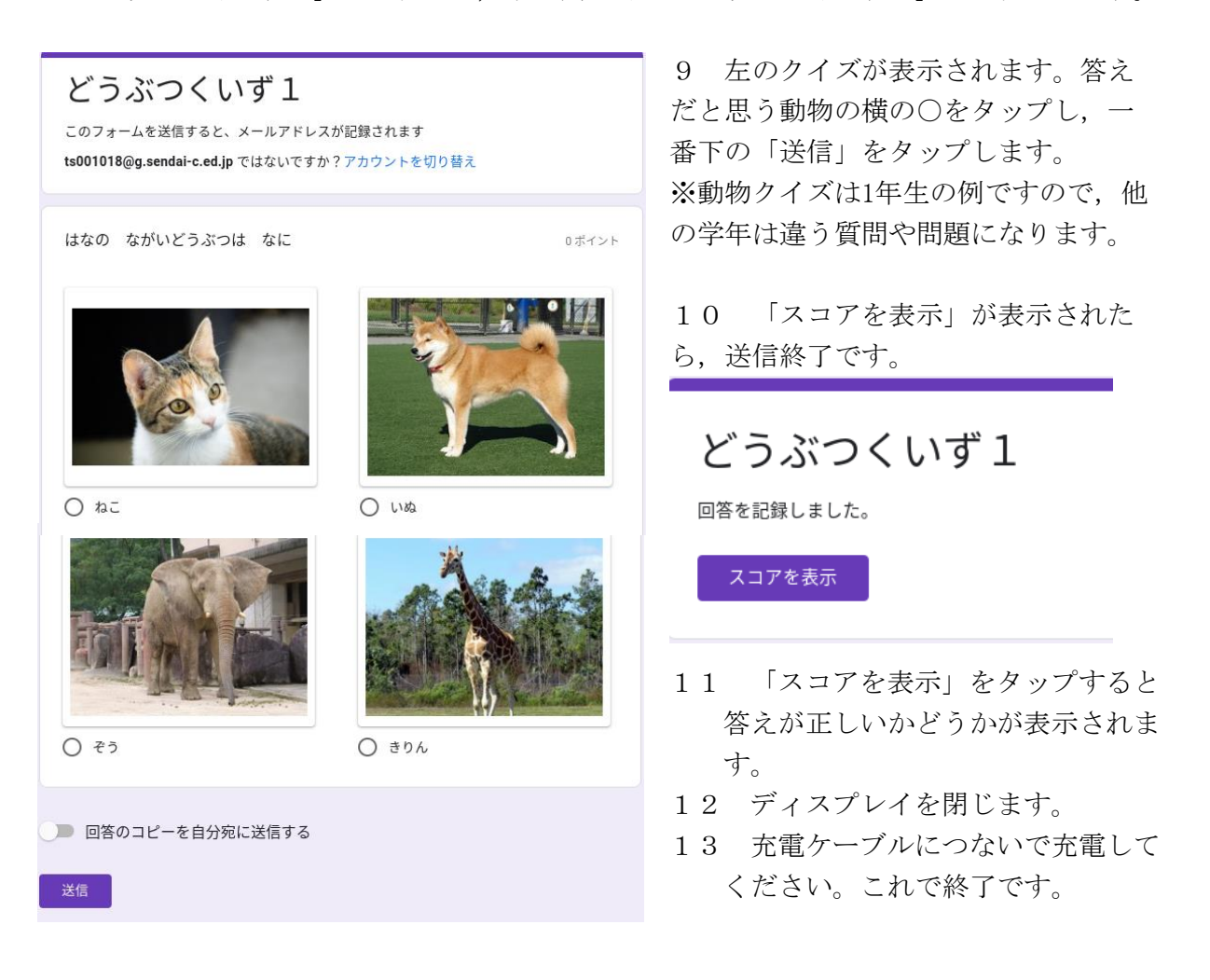